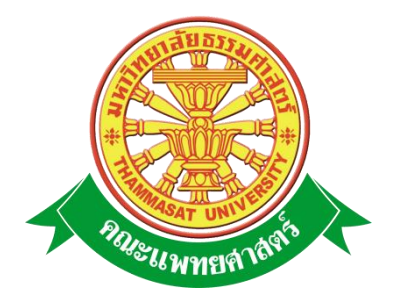

# **เอกสารคู่มือการใช้งาน**

# **ระบบเงินเดือนระบบแท่ง**

**คณะแพทยศาสตร์ มหาวิทยาลัยธรรมศาสตร์**

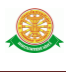

### **สารบัญ**

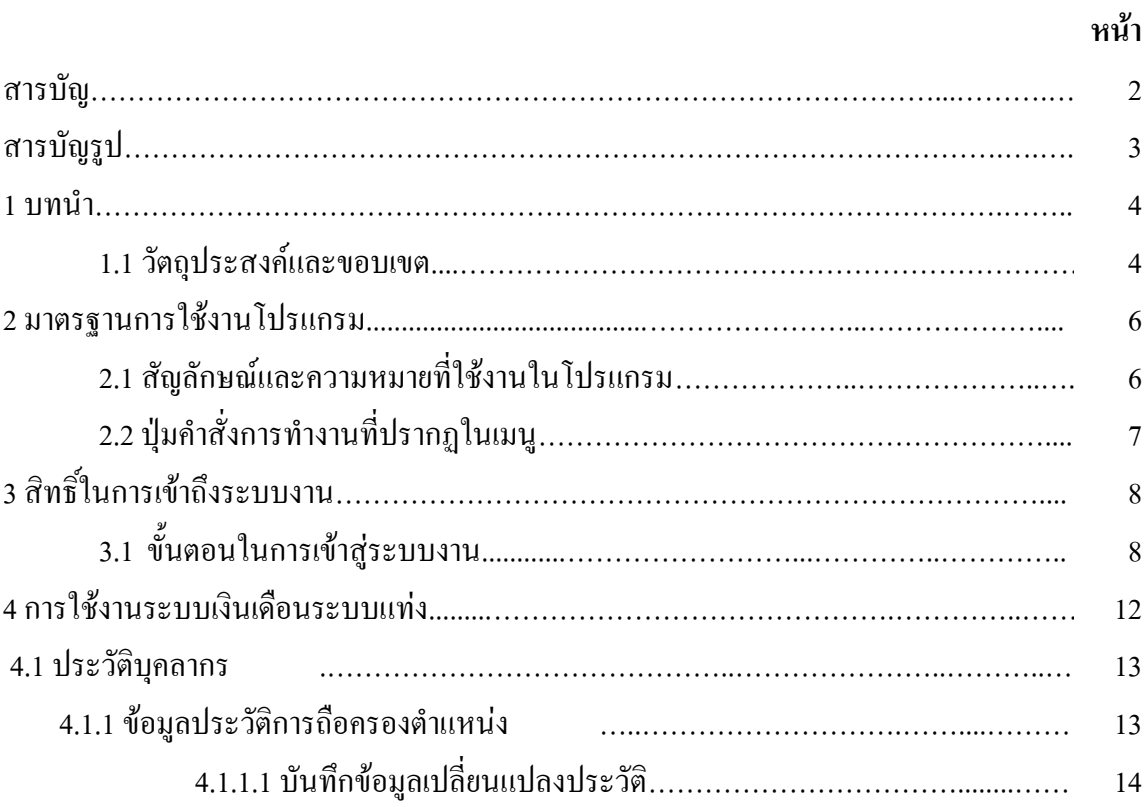

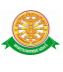

## **สารบัญรูป**

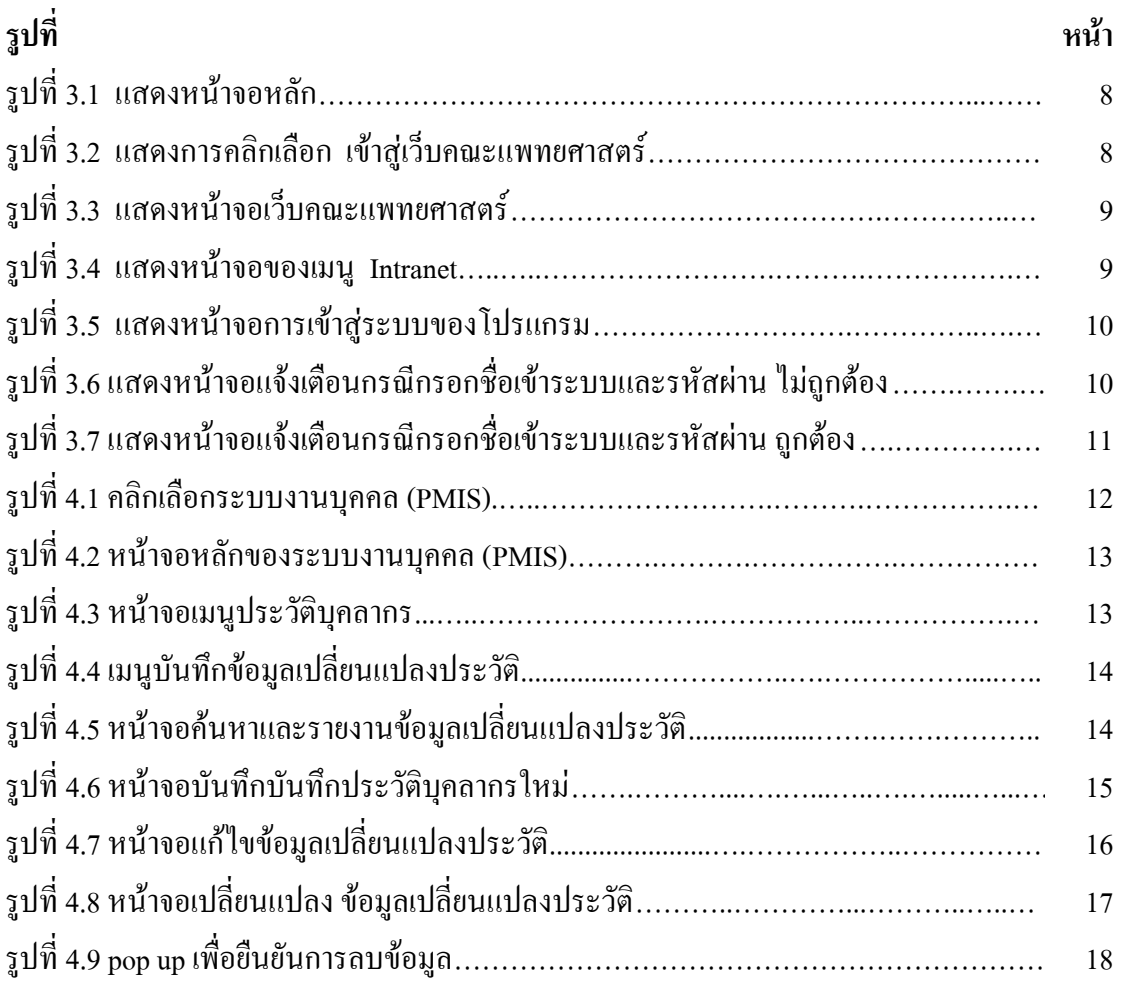

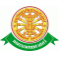

#### **1 บทน า**

คู่มือการใช้งานระบบเงินเดือนระบบแท่ง เป็นการรวบรวมวิธีการใช้งานระบบทุกขั้นตอน ตั้งแต่การกำหนดค่าข้อมูลพื้นฐาน การใช้งานโปรแกรมที่เป็นงานที่เกิดขึ้นประจำวัน และรายงาน ้ ต่างๆ เป็นต้น ภายในเนื้อหาจะประกอบด้วยขั้นตอนตามเมนูหลัก และลำดับไปจนถึงเมนูย่อยต่าง ๆ

#### **1.1 วัตถุประสงค์และขอบเขต**

คู่มือการใช้งานระบบเงินเดือนระบบแท่ง จัดทำขึ้นเพื่อแนะนำการใช้งานในระบบให้แก่ บุคลากร ผู้มีส่วนเกี่ยวข้องกับระบบเงินเดือนระบบแท่ง ให้มีความเข้าใจและสามารถใช้งานระบบได้ ้อย่างถูกต้องและรวดเร็ว พร้อมทั้งเรียนรู้และสามารถแก้ไขปัญหาเบื้องต้น เพื่อไม่ให้การทำงานใน ระบบหยุดชะงัก ก่อนที่จะติดต่อให้ผู้มีหน้าที่รับผิดชอบระบบโดยตรงมาแก้ไข คู่มือการใช้งานเล่มนี้ ้ จะอธิบายขั้นตอนการทำงาน รวมทั้งได้อธิบายรายละเอียดต่าง ๆ ที่เกี่ยวข้องกับระบบ เพื่อให้ผู้ใช้งาน ระบบน ามาใช้งานได้อย่างมีประสิทธิผล และประสิทธิภาพมากยิ่งขึ้น

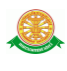

 คู่มือการใช้งานระบบเงินเดือนระบบแท่ง เล่มนี้ จะครอบคลุมถึงระบบงานย่อยต่างๆ ที่มีการ ท างานเชื่อมโยงข้อมูลซึ่งกันและกัน ทั้งนี้ คณะผู้จัดท าคู่มือการใช้งานระบบเงินเดือนระบบแท่ง มุ่งเน้นที่จะใช้ภาษาที่อ่านง่าย และสามารถเรียนรู้การจัดการระบบได้อย่างถูกต้องและรวดเร็ว คณะ ผู้จัดท าหวังเป็นอย่างยิ่งว่า ผู้อ่านทุกท่านจะได้รับประโยชน์จากการอ่านและศึกษารายละเอียดจาก ี คู่มือเล่มนี้ เพื่อนำไปใช้ประกอบกับการทำงานในระบบได้เป็นอย่างดี

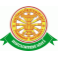

### **2 มาตรฐานการใช้งานโปรแกรม**

 การใช้งานระบบจะมีพื้นฐานการใช้งานคล้ายกับการใช้งาน Microsoft Windows ในบางส่วน สามารถใช้งานได้ทั้งคีย์บอร์ด และเมาส์

้คีย์บอร์ด (Key Board) ใช้ในการพิมพ์ตัวอักษร นอกจากนี้ยังใช้ในการกำหนดการทำงานต่างๆ ประกอบไปด้วย

การใช้แป้นตัวเลขและลูกศร  $\leftarrow , \uparrow , \longrightarrow \downarrow$ 

 การใช้แป้น < Tab > ในการเลื่อนช่องการกรอกข้อมูล การใช้แป้น Grave Accent(') ในการเปลี่ยนภาษา

ี เมาส์ (Mouse) ใช้ในการเลือกรายการ หรือการชี้ไปยังตำแหน่งที่ต้องการซึ่งมีรายละเอียดดังนี้ การคลิก หมายถึง การกดเมาส์ 1 ครั้ง โดยทั่วไปแล้วเมาส์จะมี 2 ปุ่ม คือ ซ้ายและขวา แต่ที่ใช้ในโปรแกรมจะเป็นการกดด้านซ้าย

การดับเบิลคลิก หมายถึง การกดเมาส์ทางด้านซ้าย 2 ครั้งติดต่อกัน

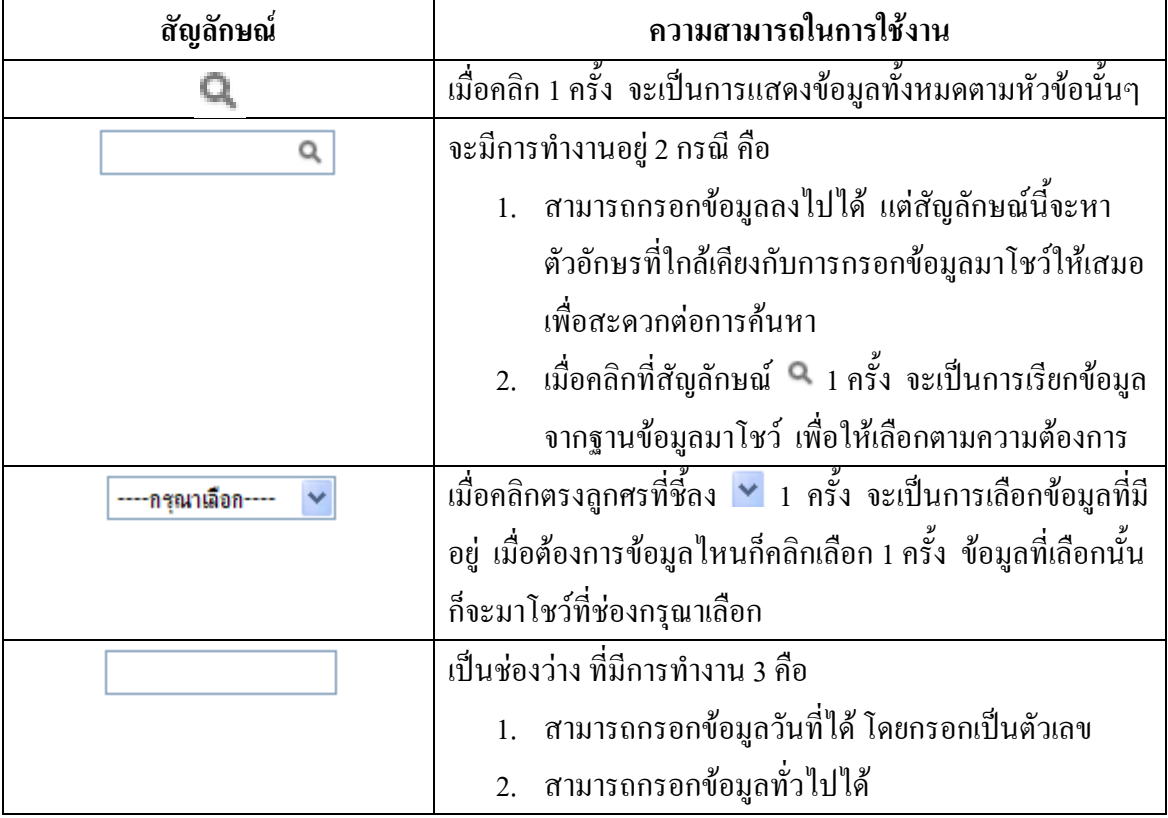

## **2.1 สัญลักษณ์และความสามารถที่ใช้งานในโปรแกรม**

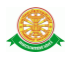

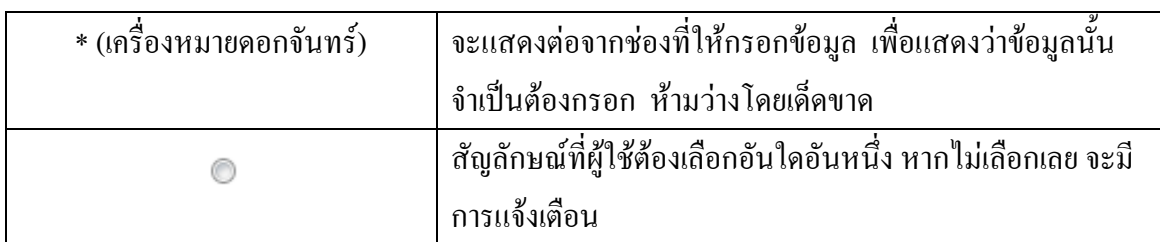

# **2.2 ปุ่มค าสั่งการท างานที่ปรากฏในเมนู**

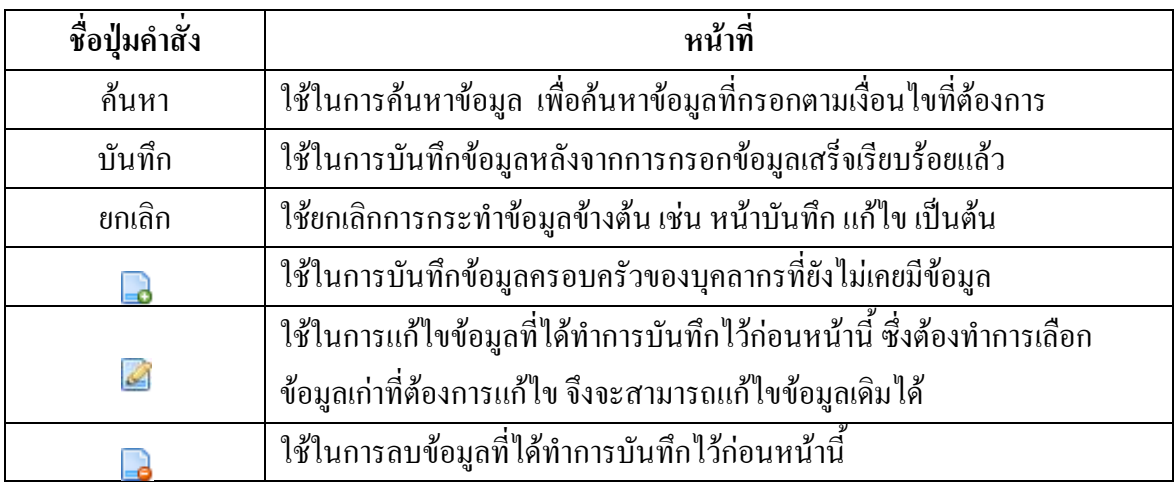

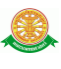

## **3 สิทธิ์ในการเข้าถึงระบบงาน**

### **3.1 ขั้นตอนในการเข้าสู่ระบบงาน**

 ใช้ Internet Explorer ในการเริ่มเข้าใช้งานโดยพิมพ์ www.med.tu.ac.th จะแสดงหน้าจอ หลักของคณะแพทยศาสตร์ มหาวิทยาลัยธรรมศาสตร์ จากนั้นให้เลื่อน Scroll bar ลงมาด้านล่างสุด ดังรูปที่ 3.1

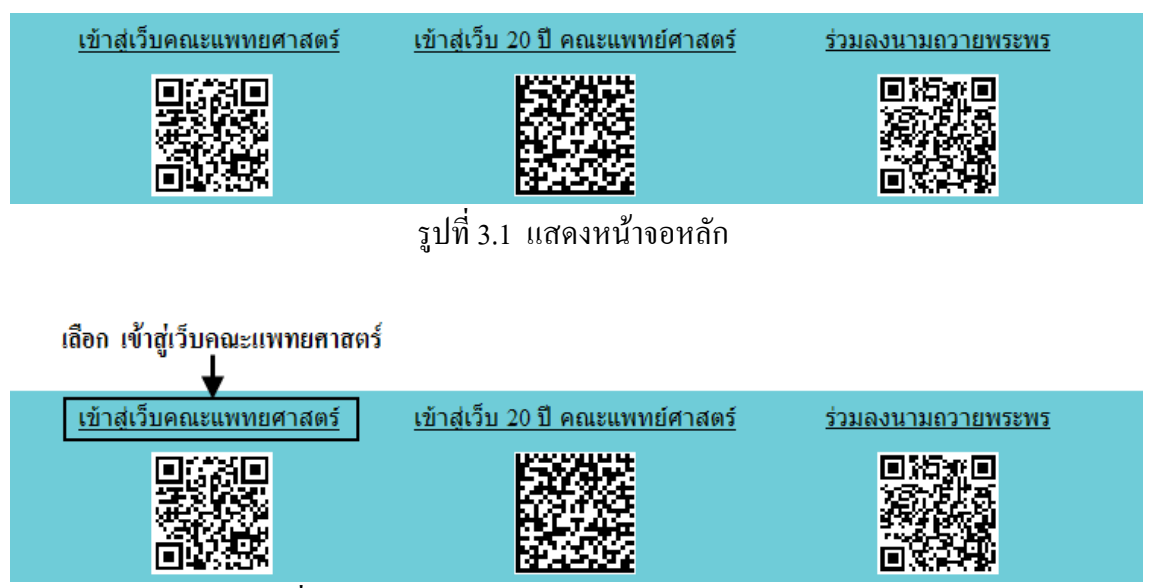

รูปที่ 3.2 แสดงการคลิกเลือก เข้าสู่เว็บคณะแพทยศาสตร์

เข้าสู่หน้าจอเว็บคณะแพทยศาสตร์ให้คลิกเลือกเมนู Intranet ทางด้านซ้ายของหน้าจอ แสดง ดังรูปที่ 3.3

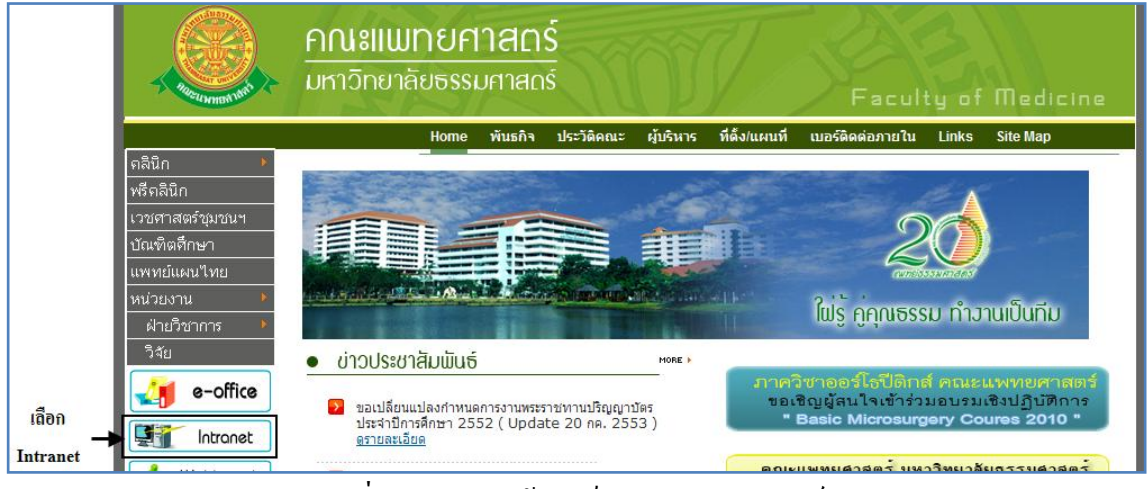

รูปที่ 3.3 แสดงหน้าจอเว็บคณะแพทยศาสตร์

เมื่อคลิกเข้าสู่ เมนู Intranet แล้ว จะแสดงหน้าจอดังรูปที่ 3.4 ให้คลิกเลือกที่ งานบริหาร

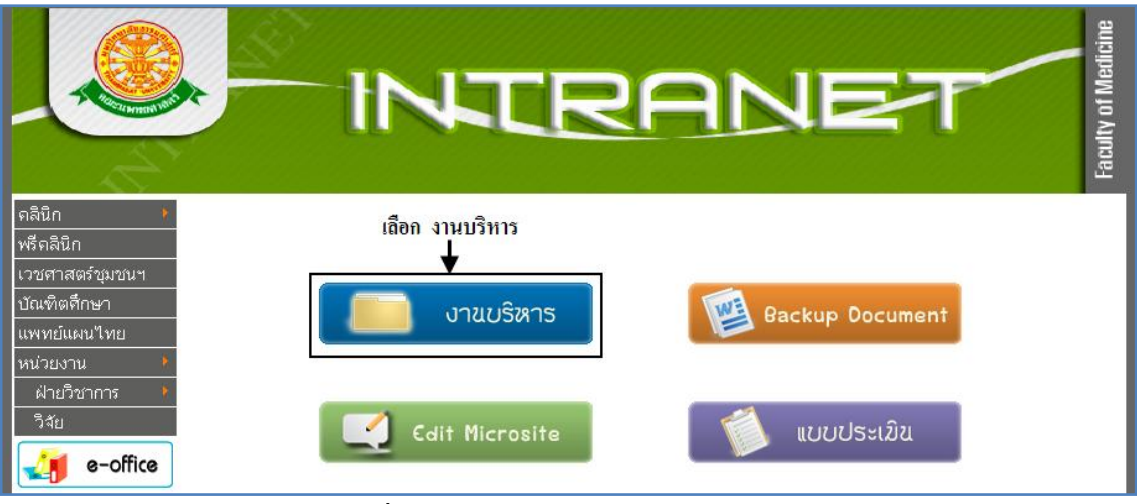

รูปที่ 3.4 แสดงหน้าจอของเมนู Intranet

จากนั้นจะเข้าสู่ หน้าโปรแกรม จะเป็นหน้าสิทธิ์เข้าถึงระบบงาน ซึ่งผู้ใช้จะต้องมี ชื่อเข้า ระบบ และรหัสผ่าน เพื่อใช้งานโปรแกรม จะแสดงดังรูปที่ 3.5

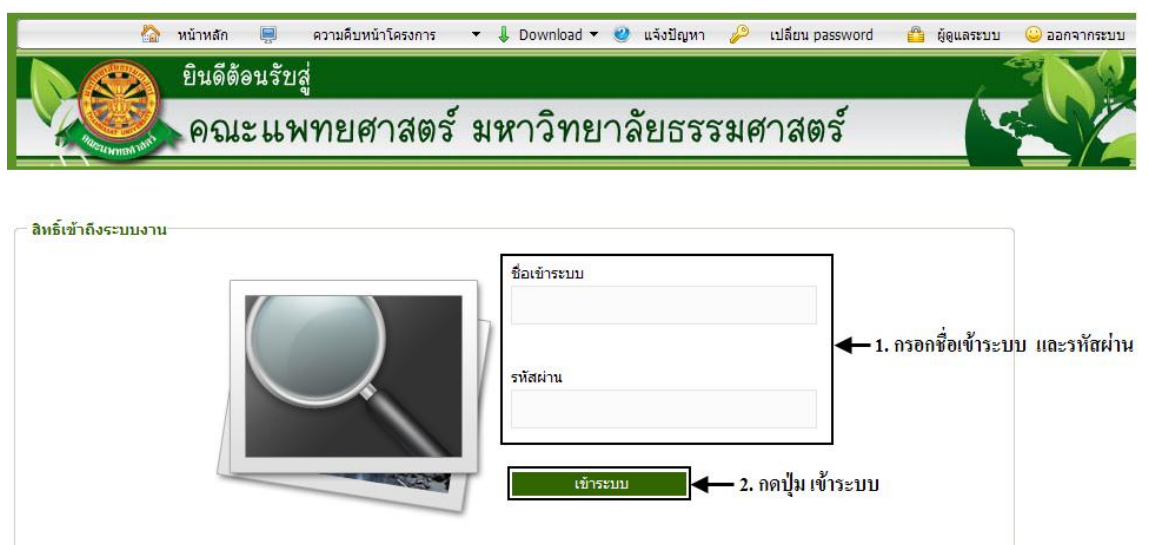

รูปที่ 3.5 แสดงหน้าจอการเข้าสู่ระบบของโปรแกรม

ในกรณีที่กรอกชื่อเข้าระบบและรหัสผ่าน ไม่ถูกต้อง จะแสดงหน้าจอแจ้งเตือนดังรูปที่ 3.6

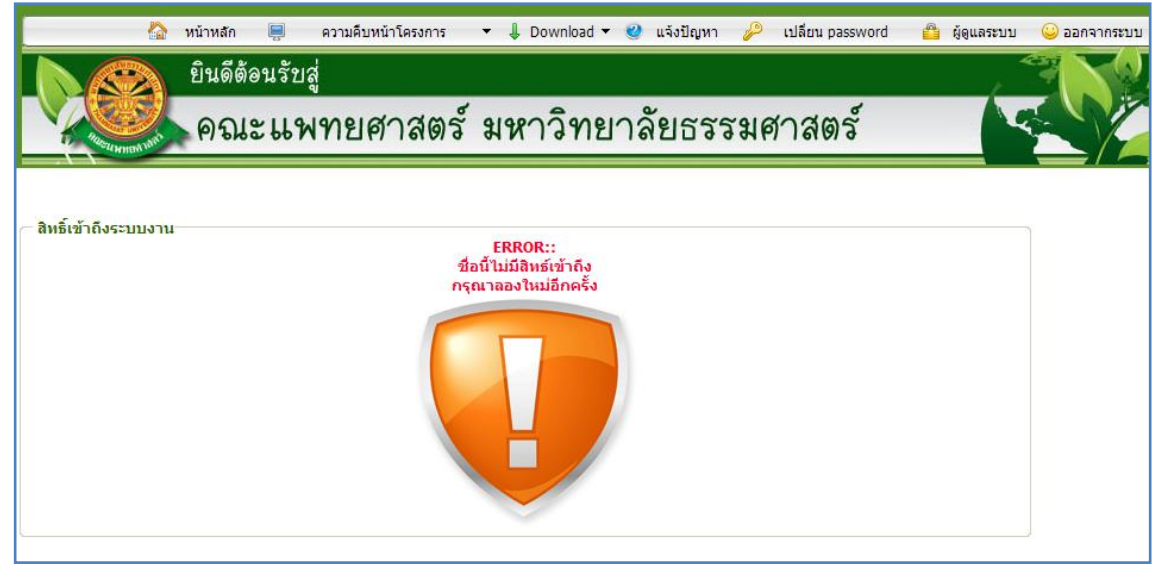

รูปที่ 3.6 แสดงหน้าจอแจ้งเตือนกรณีกรอกชื่อเข้าระบบและรหัสผ่าน ไม่ถูกต้อง

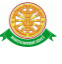

ในกรณีที่กรอกชื่อเข้าระบบและรหัสผ่าน ถูกต้อง จะแสดงหน้าจอแจ้งเตือนดังรูปที่ 3.7

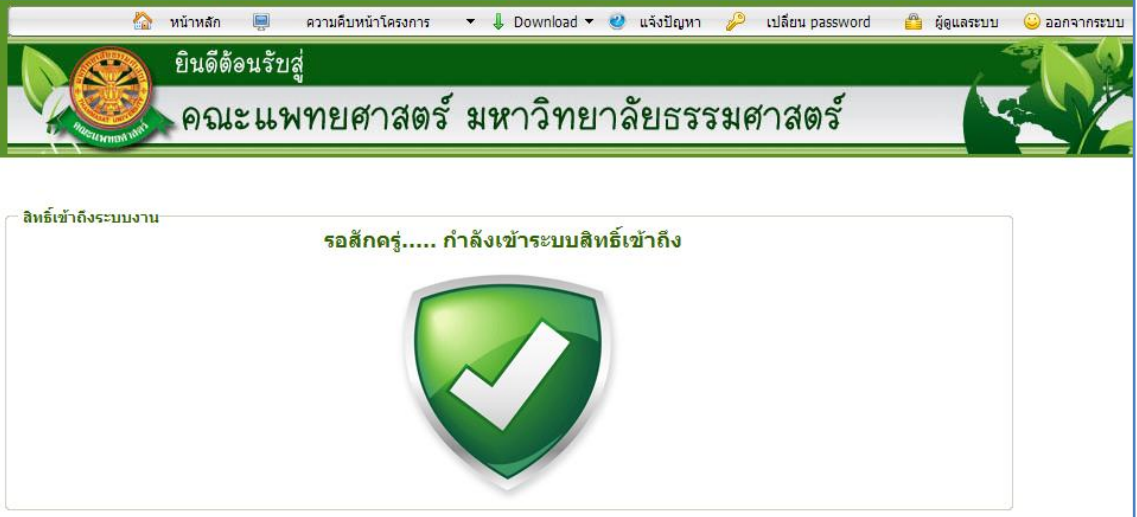

รูปที่ 3.7 แสดงหน้าจอแจ้งเตือนกรณีกรอกชื่อเข้าระบบและรหัสผ่าน ถูกต้อง

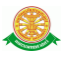

# **4 การใช้งานระบบเงินเดือนระบบแท่ง**

 เมื่อคลิกเลือกเมนูระบบเงินเดือนระบบแท่ง จะมีเมนูหลักและเมนูย่อย ซึ่งจะอธิบายแต่ละเมนู การใช้งานตามเมนูต่างๆ ในหัวข้อย่อยต่อไปนี้

- หน้าหลัก
- ข้อมูลพื้นฐาน
- งานบุคลากร
- ประวัติบุคลากร
- เงินเดือน
- ประเมิน/ต่อสัญญา
- อัตราตำแหน่ง
- Profile บุคลากร
- เครื่องราชอิสริยาภรณ์
- ออก

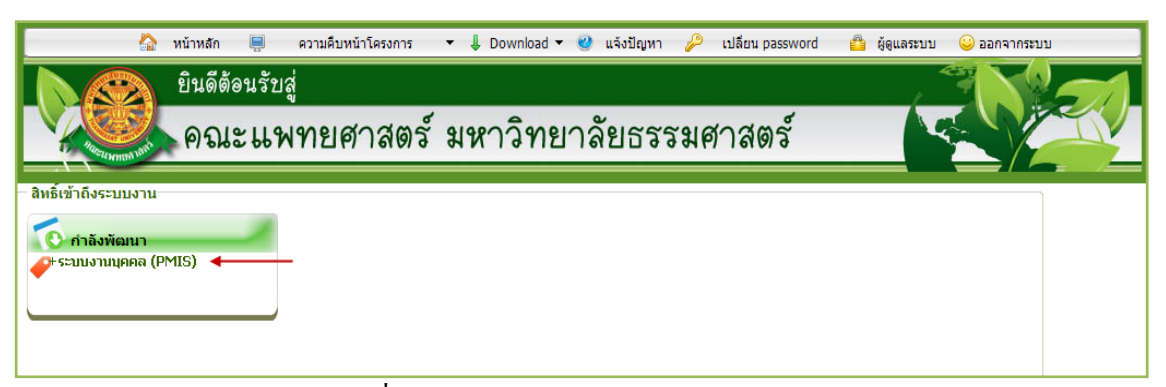

รูปที่ 4.1 คลิกเลือกระบบงานบุคคล (PMIS)

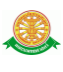

#### เมื่อคลิกเลือกเมนูระบบงานบุคคล (PMIS) จะเข้าสู่หน้าจอหลักของระบบ ดังรูปที่ 4.2

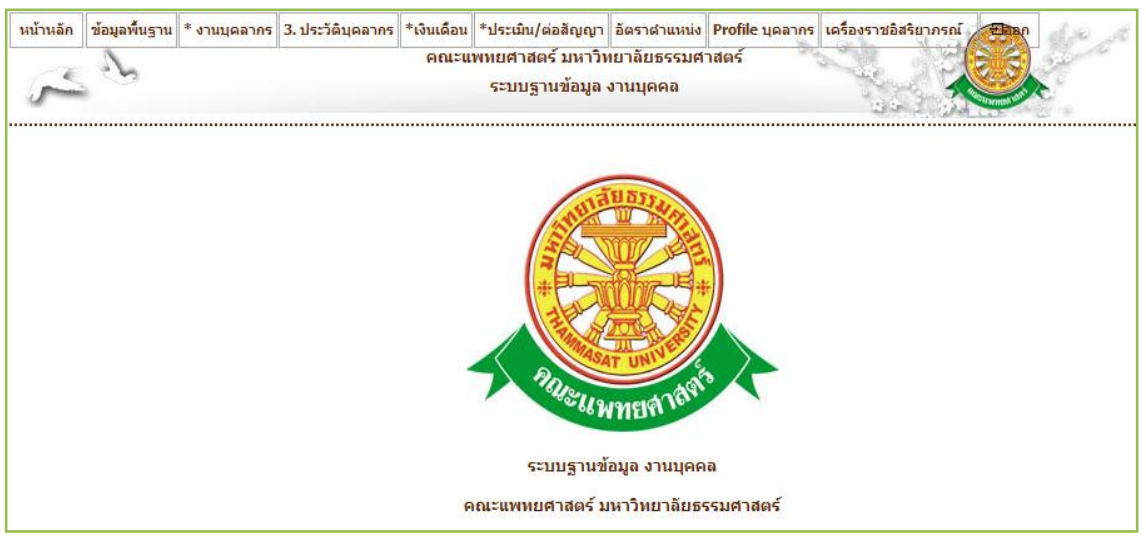

#### รูปที่ 4.2 หน้าจอหลักของระบบงานบุคคล (PMIS)

#### **4.1 ประวัติบุคลากร**

#### 4.1.1 ข้อมูลประวัติการถือครองตำแหน่ง

- เมื่อคลิกเลือกเมนูประวัติบุคลากร จะพบกับเมนูย่อย ดังรูปที่ 4.3

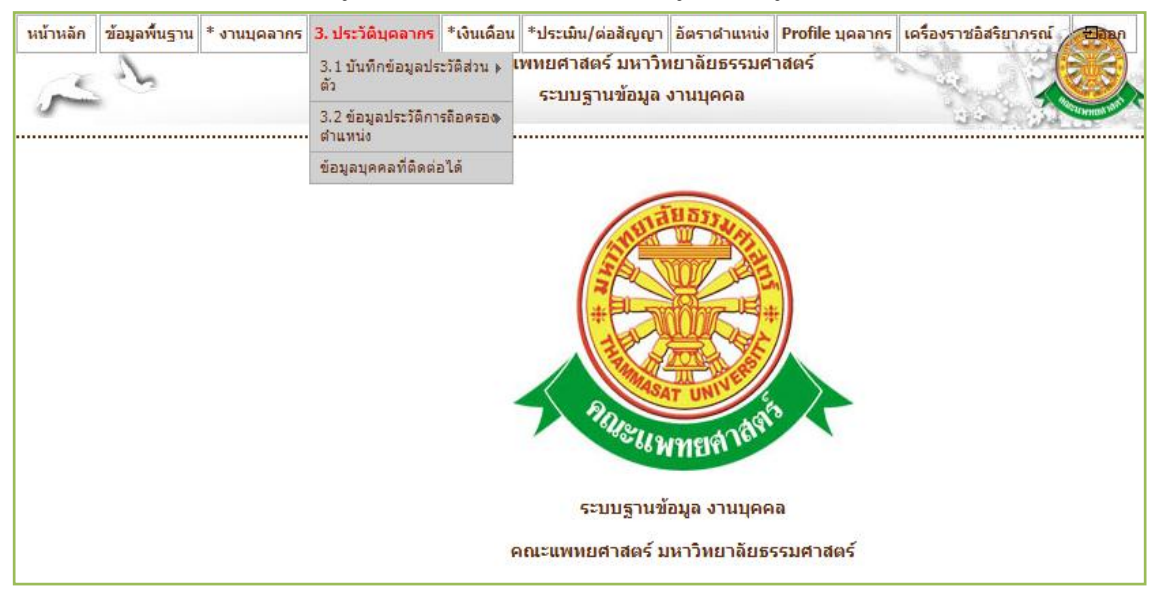

### รูปที่ 4.3 หน้าจอเมนูประวัติบุคลากร

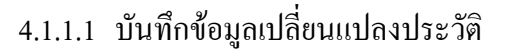

- ค้นหา
	- $-$  เมื่อต้องการค้นหาข้อมูลเปลี่ยนแปลงประวัติ ให้เลือกเมนู ประวัติบุคลากร  $\rightarrow$  ข้อมูล ประวัติการถือครองตำแหน่ง  $\rightarrow$  บันทึกข้อมูลเปลี่ยนแปลงประวัติ ดังรูปที่ 4.4

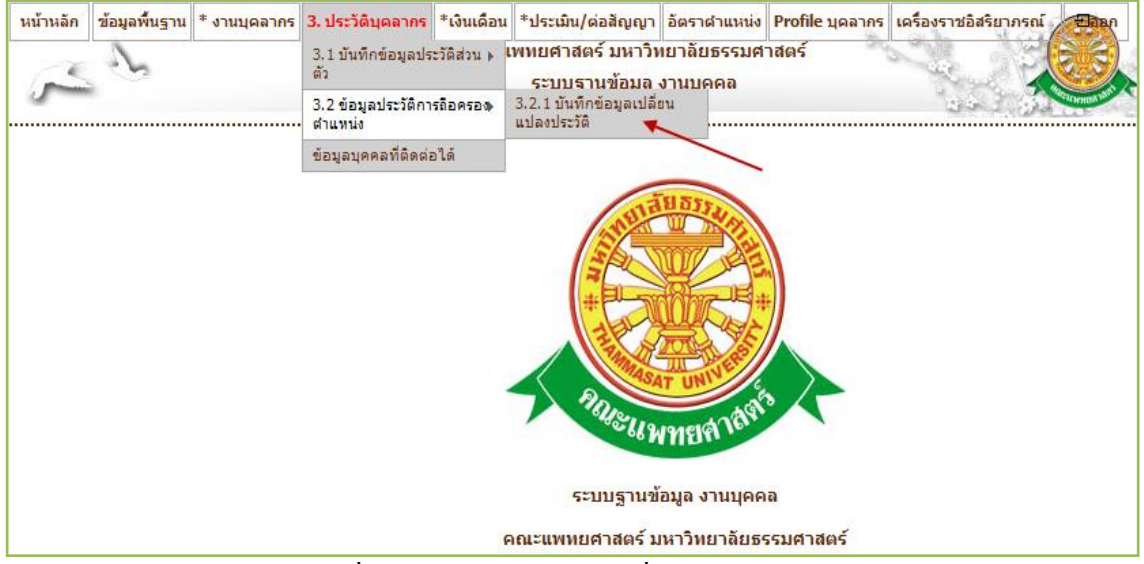

รูปที่ 4.4 เมนูบันทึกข้อมูลเปลี่ยนแปลงประวัติ

- เมื่อเลือกเมนูดังกล่าว ระบบจะแสดงหน้าจอค้นหาข้อมูลตามเงื่อนไขที่กำหนด และ

้ ส่วนของรายงาน ซึ่งต้องทำการค้นหาข้อมูลก่อนจึงจะแสดงรายงาน ดังรูปที่ 4.5

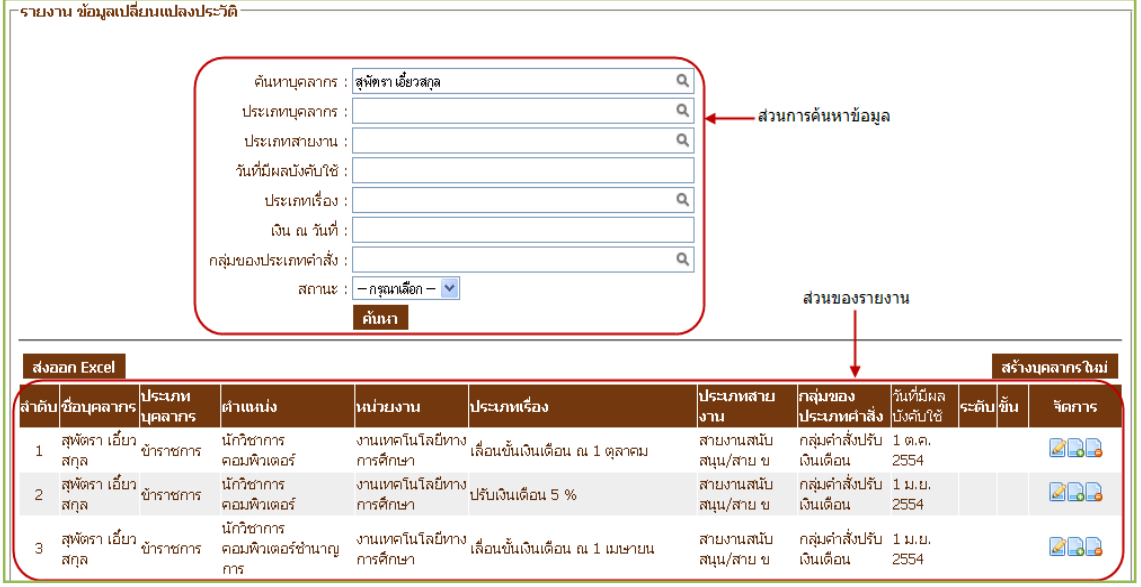

รูปที่ 4.5 หน้าจอค้นหาและรายงานข้อมูลเปลี่ยนแปลงประวัติ

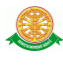

- บันทึก
	- เมื่อต้องการบันทึกข้อมูลเปลี่ยนแปลงประวัติ ให้คลิกปุ่ม สร้างบุคลากรใหม่ จากรูปที่ 4.5 จากนั้นจะเข้าสู่หน้าจอบันทึกประวัติบุคลากรใหม่ ดังรูปที่ 4.6 ซึ่งหน้าจอนี้ระบบ จะบันทึกบุคลากรที่ยังไม่เคยมีการเปลี่ยนแปลงประวัติ

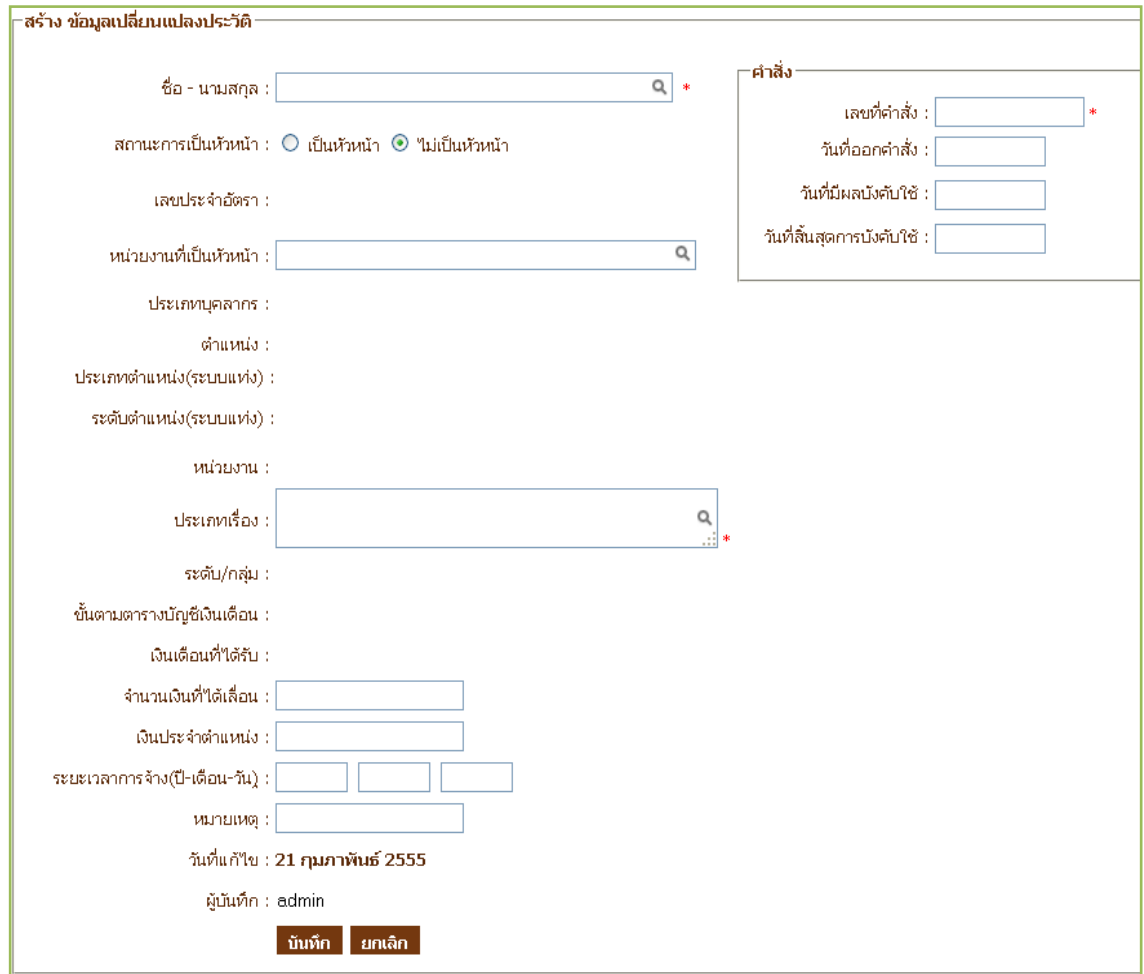

รูปที่ 4.6 หน้าจอบันทึกประวัติบุคลากรใหม่

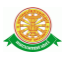

- แก้ไข
	- เมื่อต้องการแก้ไขข้อมูลเปลี่ยนแปลงประวัติบุคลากร ต้องท าการค้นหาบุคลากรก่อน จากนั้นคลิกปุ่ม จากรูปที่ 4.5 เพื่อเข้าไปแก้ไขในประวัติที่ต้องการ ระบบจะแสดง หน้าจอแก้ไขดังรูปที่ 4.7

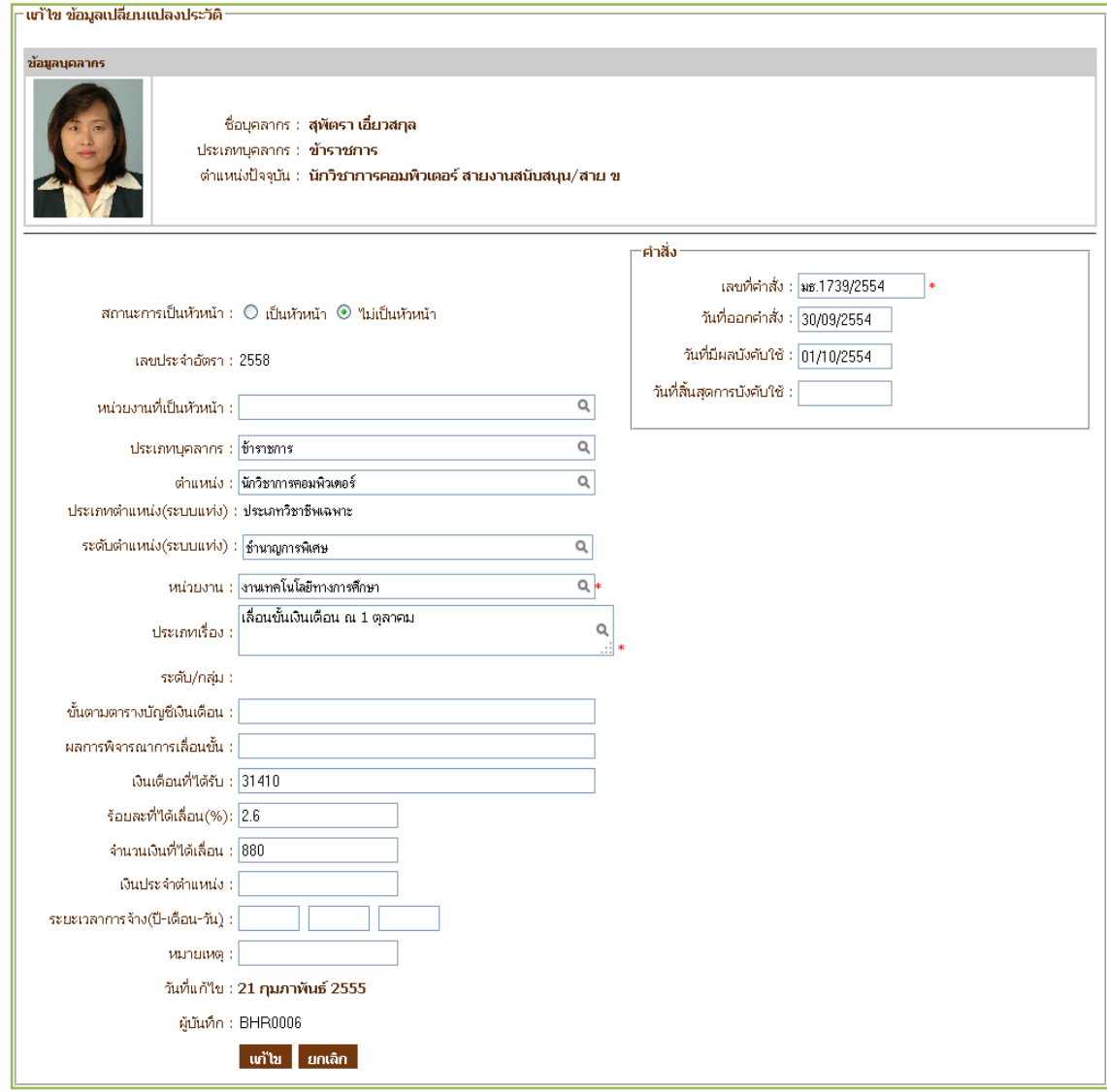

รูปที่ 4.7 หน้าจอแก้ไขข้อมูลเปลี่ยนแปลงประวัติ

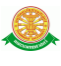

- เปลี่ยนแปลง
	- เมื่อต้องการเปลี่ยนแปลงข้อมูล ต้องทำการค้นหาบุคลากรก่อนจากนั้นคลิกปุ่ม **-3** จากรูปที่ 4.5 เพื่อเข้าไปเปลี่ยนแปลงข้อมูลประวัติการของบุคลากรที่ต้องการ ระบบจะ แสดงหน้าจอเปลี่ยนแปลงดังรูปที่ 4.8

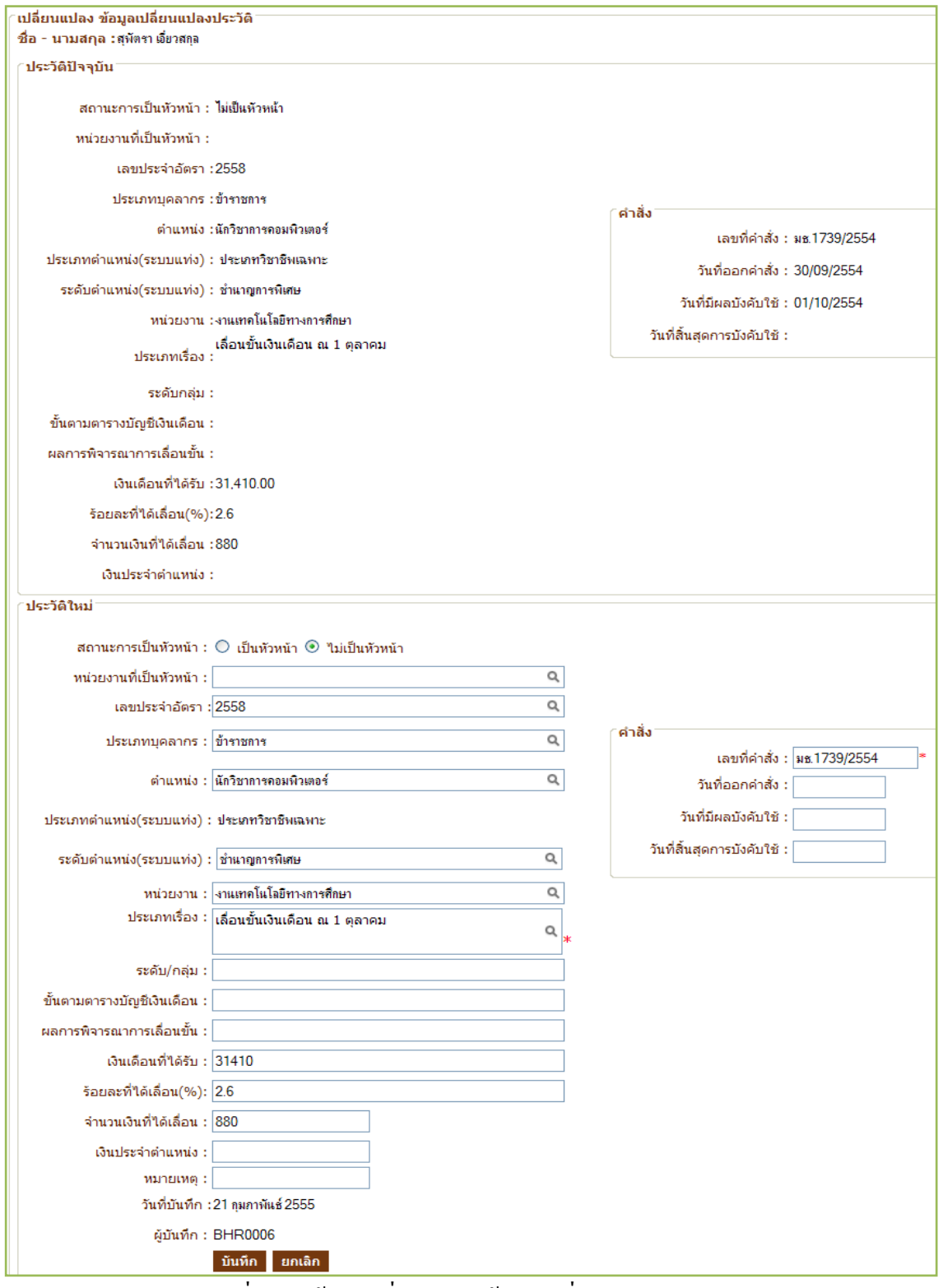

รูปที่ 4.8 หน้าจอเปลี่ยนแปลง ข้อมูลเปลี่ยนแปลงประวัติ

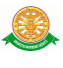

- ลบ
	- เมื่อต้องการลบข้อมูล ต้องทำการค้นหาบุคลากรก่อนจากนั้นคลิกปุ่ม **จ**ิ จากรูปที่ 4.5 เพื่อทำการลบข้อมูลประวัติการของบุคลากรที่ต้องการ จากนั้นระบบจะแสดง pop up เพื่อยืนยันการลบข้อมูล ดังรูปที่ 4.9

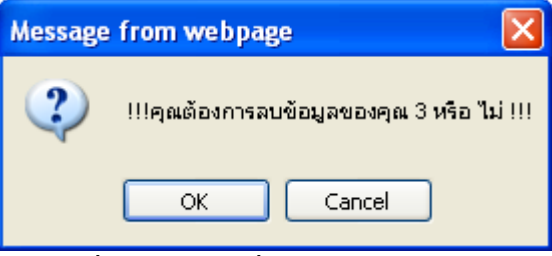

รูปที่ 4.9 pop up เพื่อยืนยันการลบข้อมูล